## **ACCEDERE A MEET DA GMAIL**

1) Aprire un browser (Chrome, Firefox, Safari,…) e andare al sito [www.google.it.](http://www.google.it/) Cliccare sul tasto azzurro ACCEDI e inserire il nome utente e la password.

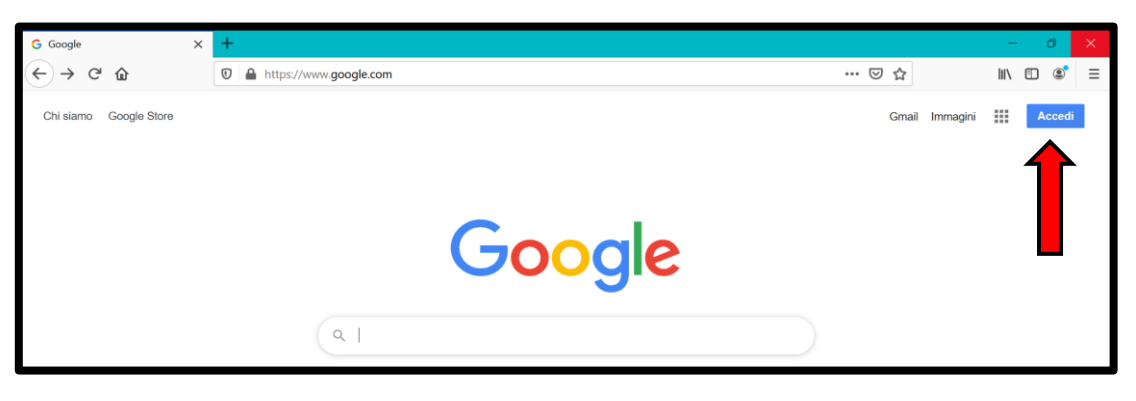

- 2) Per accedere alla propria casella di posta ci sono due opzioni:
	- A. Cliccare sulla scritta **Gmail**
	- B. Cliccare l'icona, in alto a destra, con i nove quadratini per accedere al menu delle applicazioni disponibili e selezionare **Gmail**.

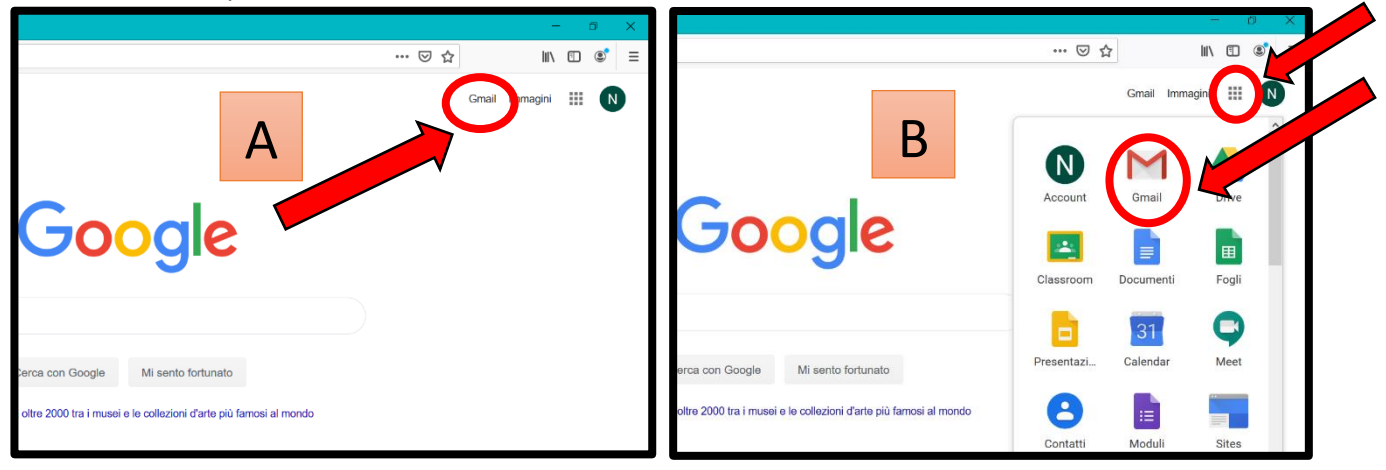

3) Cliccare sulla mail in cui siete stati invitati alla videoconferenza. Di solito inizia con "*Invitation*"

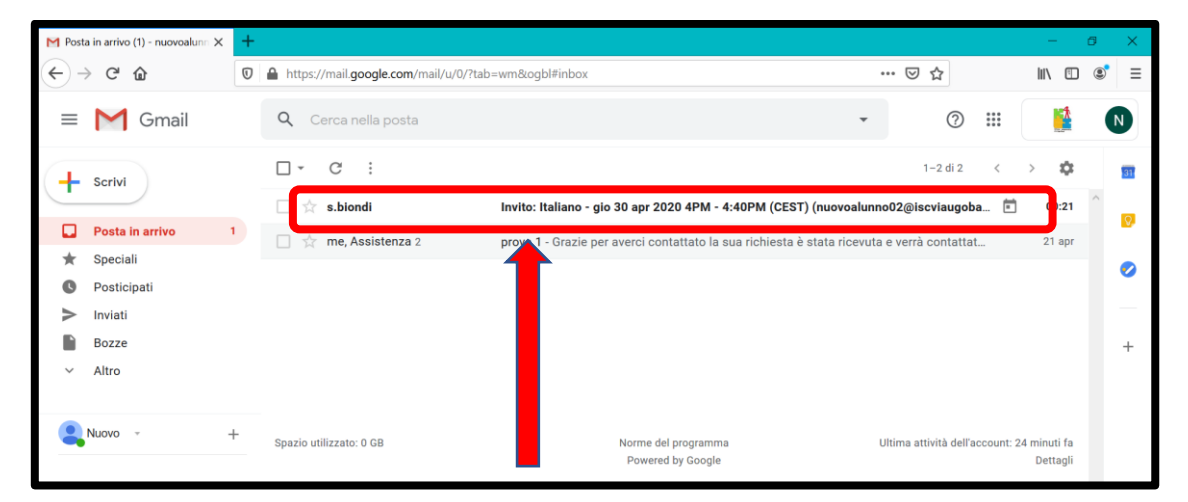

4) Cliccare su una delle opzioni per far sapere, a chi vi ha invitato, se parteciperete (*opzionale*).

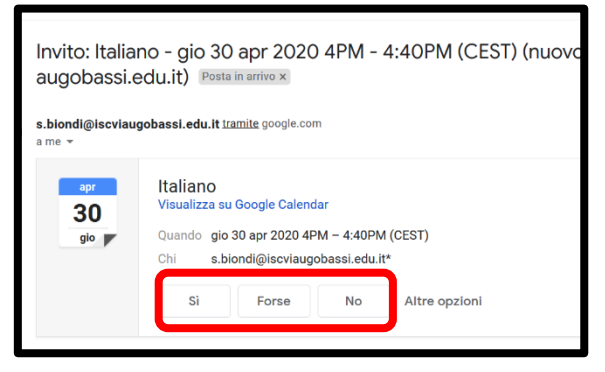

5) Scorrere più in basso e cliccare sul collegamento al meeting in blu (sotto la scritta "Partecipa Hangouts Meet"): meet.google.com/xxxxxxxxxx. Verrete indirizzati al sito di Google Meet.

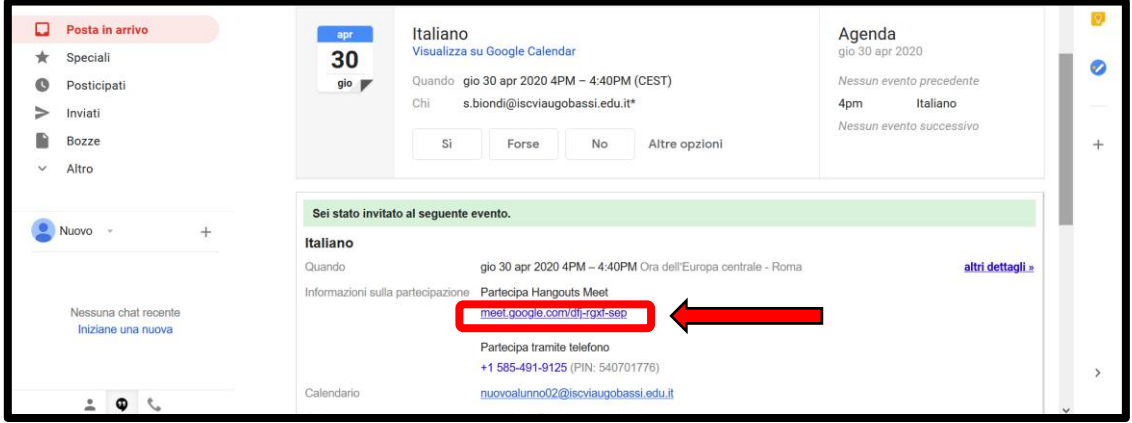

6) Cliccare su **Consenti** alla richiesta di utilizzare videocamera e microfono. Poi disattivare videocamera e microfono cliccando sui tasti circolari, in basso, rendendoli rossi e, infine, cliccare su **Partecipa**.

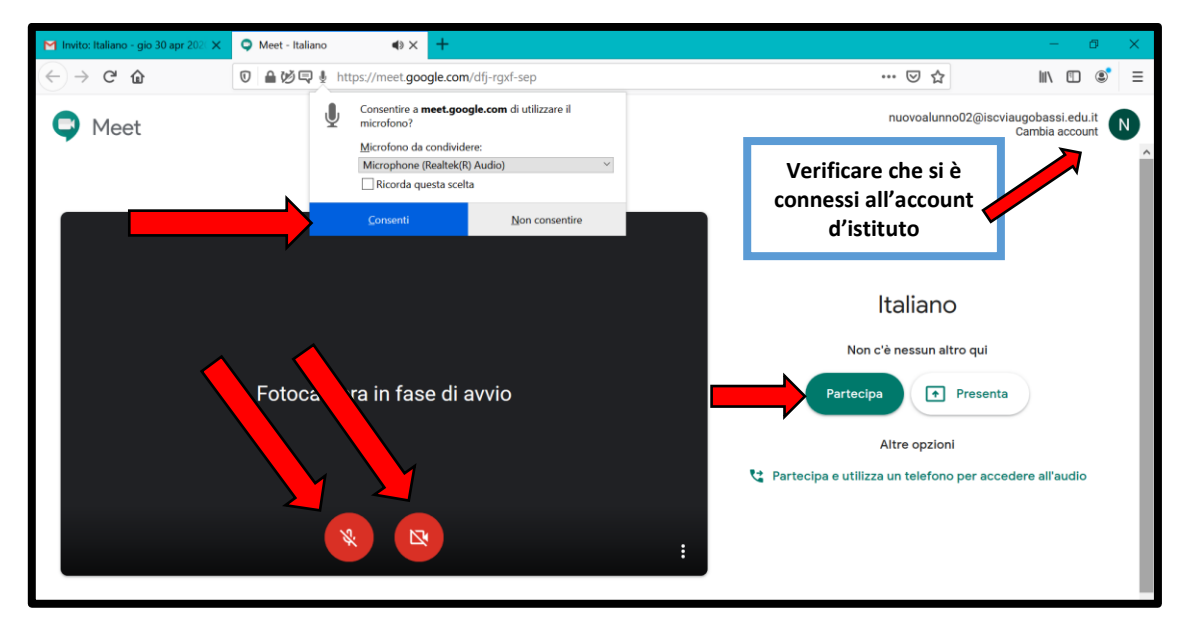

7) Siete entrati nella videoconferenza. In alto, a destra, ci sono dei controlli. In basso si trova la barra dei comandi che appare se muovo il mouse verso il basso.

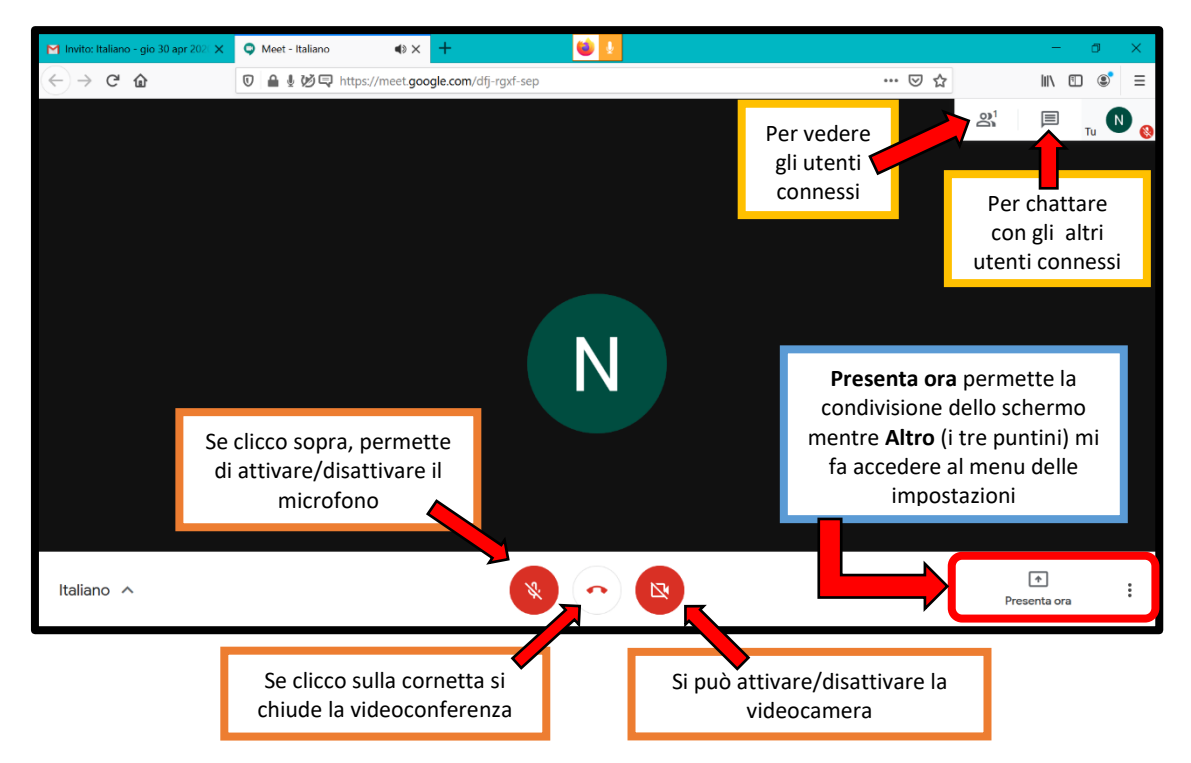